## **Cách "Nhập số điện thoại" từ File Excel vào danh bạ điện thoại**

- A) Mở một tập tin Excel, phải đặt "Tiêu đề" cho từng lĩnh vực (ví dụ: số đt, tên, vv),
- B) Tập tin Excel phải được lưu bằng định dạng ("**Txt-Tab delimited**)

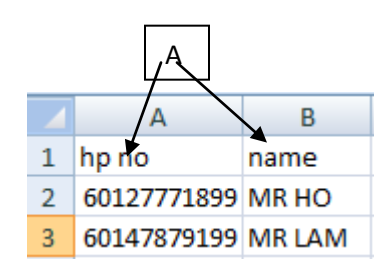

B) Nhấp vào nút **"Nhập**",

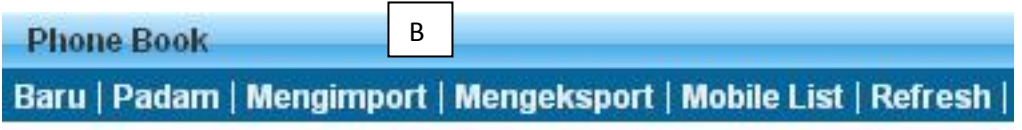

C) Nếu bạn muốn nhập vào danh bạ điện thoại mới, hãy điền tên danh bạ mới vào bảng, HOẶC chỉ cần chọn trong danh bạ điện thoại hiện có

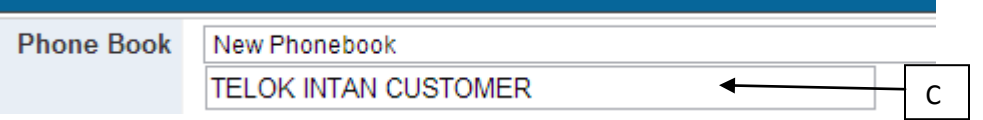

D) Chọn "Tập tin Excel" (phải được lưu dưới định dạng ("**Txt-Tab delimited**) từ máy tính của bạn, Nhấp vào "Tải lên" tập tin excel sẽ được nhập vào hệ thống.

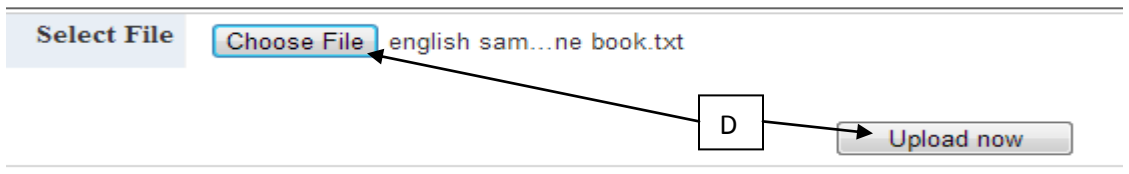

E) Vui lòng "chọn trường" phù hợp với nội dung của Excel, bấm vào nút "Tiếp tục"

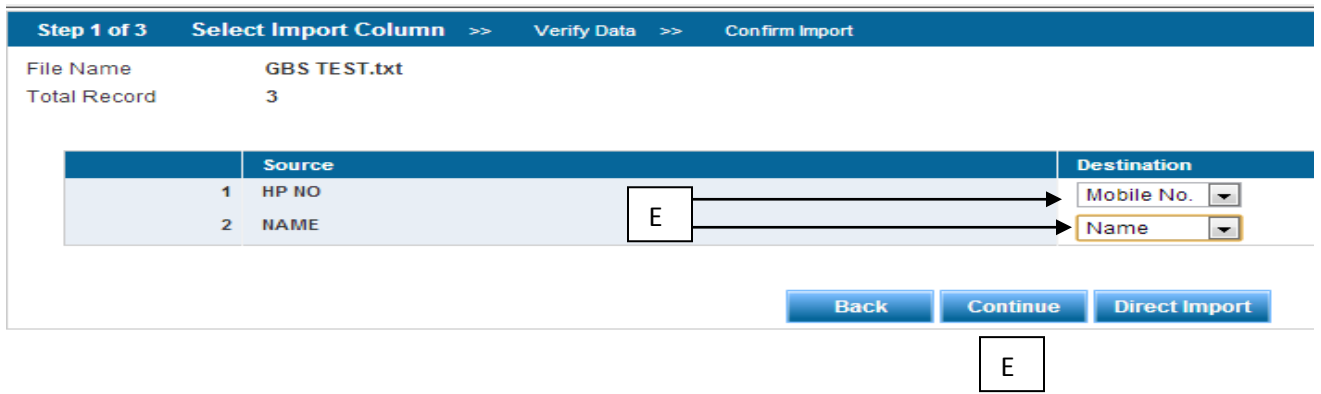

F) Hệ thống sẽ kiểm tra tổng số tập tin được nhập, nếu có tập tin lỗi hoặc trùng, hệ thống sẽ tự động lọc ra và hiển thị trên bảng, sau khi xác nhận, vui lòng bấm vào nút "Xác nhận nhập"

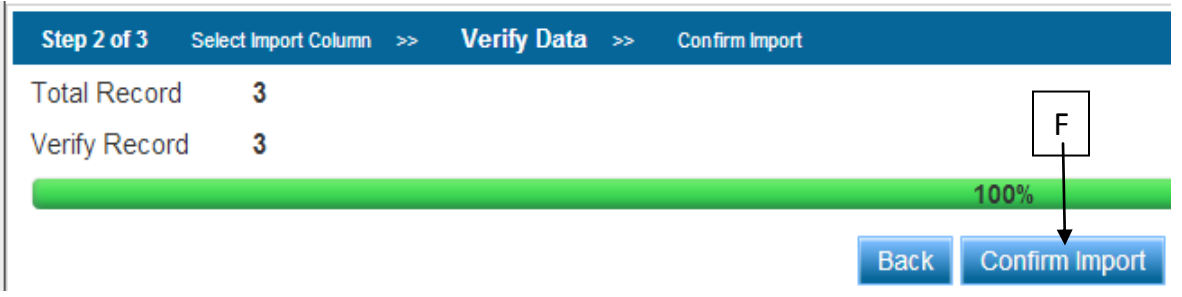

G) Hệ thống sẽ hiển thị "Tổng số điện thoại di động" đã được nhập thành công vào hệ thống danh bạ điện thoại.

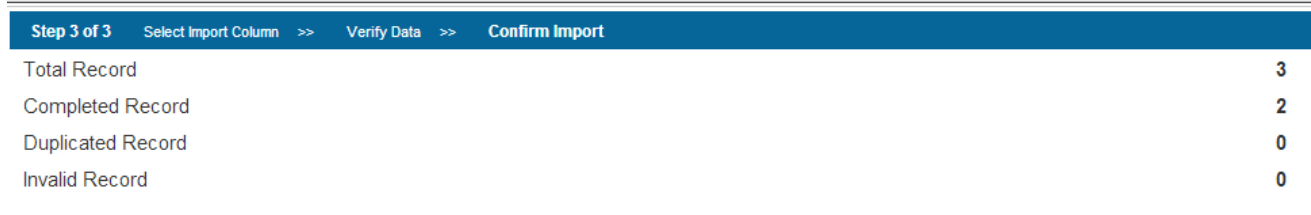

100%